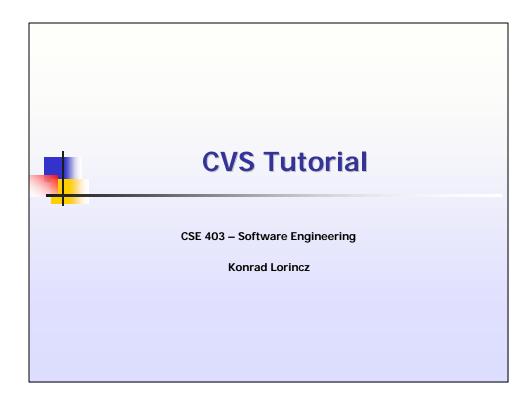

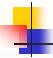

# Outline

- Creating a Repository
- Importing a Project
- Basic CVS Usage
- Branches in CVS
- Additional References

January 18, 2002

CSE403 - Software Engineering

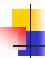

## Creating the Repository

- Important: Create your CVS repository in your group project workspace. Your group project workspace is located on the instructional machines: tahiti, sumatra, ceylon
- When you want to check out a project copy, check it out in your personal account or in a subdirectory of the group project space.
- Your group project workspace is /projects/instr/02wi/cse403/cse403[a-n]
- For this example I will use groupa
- Here is what you should do

ssh sumatra.cs.washington.edu
cd /projects/instr/02wi/cse403/cse403a

January 18, 2002

CSE403 - Software Engineering

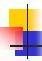

## Creating a Repository

 Set the CVSROOT environment variable. (Note: in this example I am showing how to do this for 2 shells, csh and bash). You will probably want to add this to your shell login file.

setenv CVSROOT ~/cvsroot [csh]
CVSROOT=~/cvsroot; export CVSROOT [bash]

Create a Repository

cvs init

 will create the cvsroot directory with subdirectory CVSROOT

January 18, 2002

CSE403 - Software Engineering

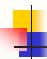

#### Importing a Project

 Assume we want to add myproject to CVS, which contains several files: main.cpp, function1.cpp, function2.cpp

cd myproject
cvs import -m "Importing MyProject" myproject
 group-a release-0

- "-m" specifies a log message (otherwise it starts an editor)
- group-a vendor tag
- release-0 release tag
- Now we can delete the myproject directory
   rm -r myproject

January 18, 2002

CSE403 - Software Engineering

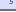

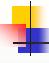

#### Basic CVS Usage

 Check out the source of your project. In this example I will check it out in a subdirectory of the group project space.
 Here the name of the group member is Bob.

cd /projects/instr/02wi/cse403/cse403a
mkdir bob
cvs checkout -d bob/myproject myproject

 This creates the myproject directory and puts the files: main.cpp, function1.cpp, function2.cpp and the subdirectory CVS which stores some information about the files

January 18, 2002

CSE403 - Software Engineering

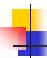

## Basic CVS Usage

 Now we can edit our files. Let's add the following line in main.cpp

```
cout << "Second line in main()" << endl;</pre>
```

Now we check in the new copy

```
cvs commit -m "Added a second print."
main.cpp
```

January 18, 2002

CSE403 - Software Engineering

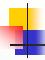

## Basic CVS Usage

Let's see the diff between two revisions

cvs diff -r 1.1 -r 1.2 main.cpp

January 18, 2002

CSE403 - Software Engineering

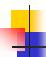

## Basic CVS Usage

Diff with the Unidiff flag

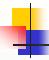

## Branches in CVS

 CVS allows to branch on the revision tree. Allows you to maintain several releases of the software (note: this is different from versions).

```
cvs tag release-1
```

At a later point in time we could check out release-1

```
cvs checkout -r release-1 myproject
```

January 18, 2002

CSE403 - Software Engineering

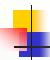

#### Branches in CVS

 Let's say you discover a serious bug in release-1, while you are well into release-2. You need to fix release-1 for you customer. So, you create a branch of release-1.

cvs rtag -b -r release-1 release-1-patch myproject

Now we create a working copy of the branch

cvs checkout -r release-1-patch myproject

January 18, 2002

CSE403 - Software Engineering

11

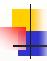

## Additional References

- A simple tutorial <u>http://www.cs.duke.edu/~ola/courses/tools/cvs.html</u>
- CVS Homepage http://www.cvshome.org
- CVS Manual http://www.cvshome.org/docs/manual
- Windows version (WinCVS) http://www.wincvs.org
- Other Windows versions tkCVS, jCVS

January 18, 2002

CSE403 - Software Engineering